## **1. Fije la configuración del interruptor TV -RGB**

**A.** RGB dirige la señal a RGB y al puerto HDMI OUPUT del PL50.

**B.** El televisor envía la señal del puerto VIODEO OUT.

# **2. Conecte la pantalla de salida de video**

- **A. Conexión de RGB**
- (1) Cable RGB
- (2) Proyector LCD/DLP (3) Cable HDMI
- 
- (4) Monitor con HDMI

## **B. Conexión de TV**

- (1) Cable RCA
- (2) Televisión

## **3. Conéctelo a la corriente**

(1) Adaptador de corriente (2) Tomacorriente

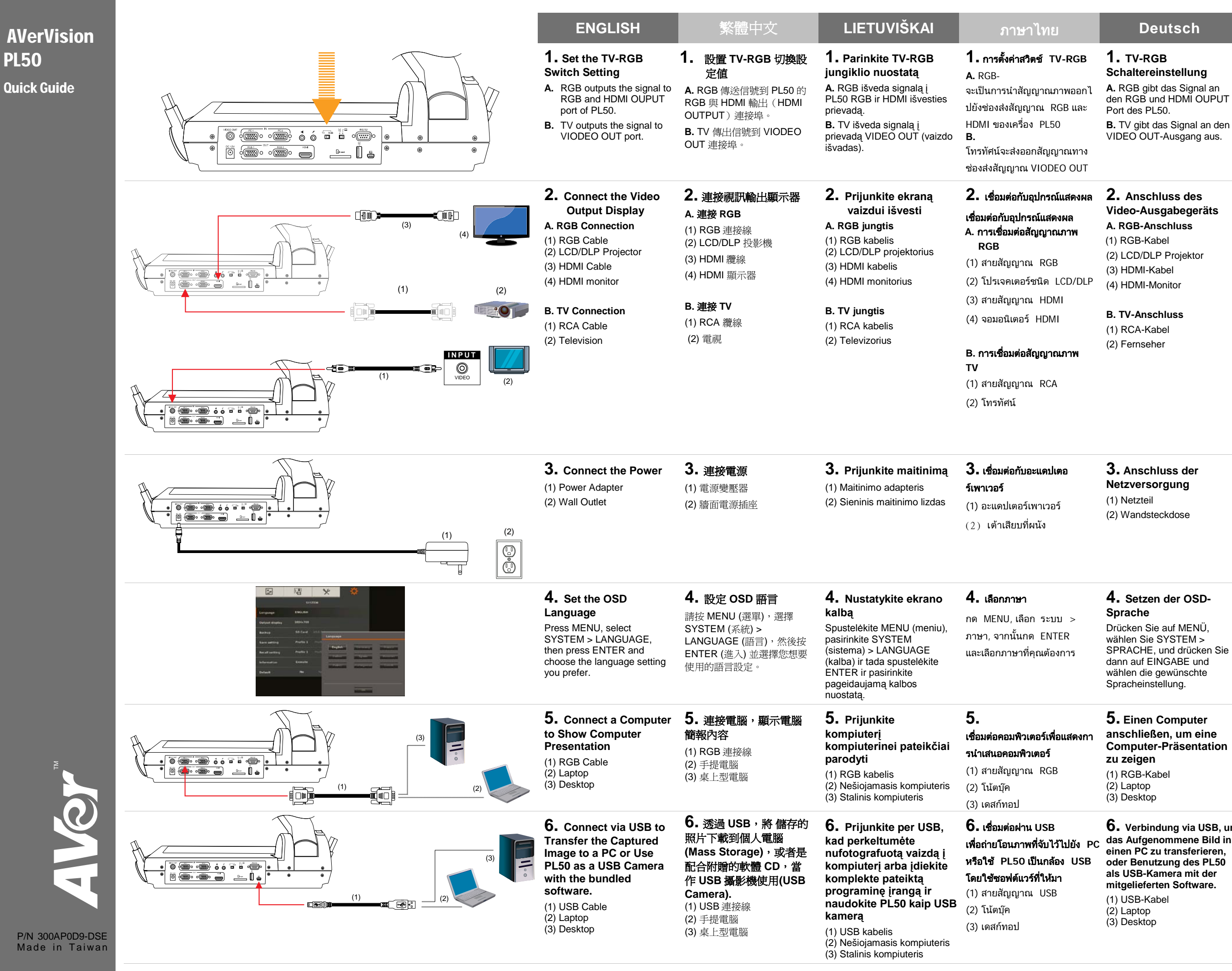

AVer

**Quick** 

- 
- 
- 

- 
- 

# Español

## **4. Configure el idioma del OSD**

Presione MENU, seleccione SYSTEM > LANGUAGE, luego presione ENTER y escoja la configuración del idioma que prefiera.

## **5. Conecte un ordenador para mostrar la presentación**

(1) Cable RGB (2) Computadora portátil (3) Computadora de escritorio

# **6. Verbindung via USB, um 6. Conecte mediante un das Aufgenommene Bild in**

- 
- 
- 

## **cable USB para transferir la imagen capturada a una PC o usar el PL50 como una cámara USB con el software integrado.**

(1) Cable RGB (2) Computadora portátil (3) Computadora de escritorio

## **1. Aseta TV-RGB-kytkin asetus**

**A.** RGB tuottaa ulos signaalin PL50:n RGB ja HDMI ULOSTULOporttiin. **B.** TV tulostaa signaalin VIDEO OUT portin.

**-1تعيين إعداد مفتاح RGB-TV** (أ) يقوم RGB بإخراج الإشارة إلى RGB ومنفذ OUPUT HDMI في وحدة المعالجة المركزية. (ب) يقوم التلفزيون بإخراج إشارة منفذ .VIDEO OUT

**2. Liitä videon ulostulon -2توصيل شاشة عرض إخراج الفيديو näyttö**

# **A. RGB-liitäntä**

- (1) RGB-kaapeli
- (2) LCD/DLP-projektori
- (3) HDMI-kaapeli
- (4) HDMI monitori

## **B. TV-liitäntä**

(1) RCA -kaapeli

(2) Televisio

**(أ) توصيل RGB**  $RGB \nrightarrow (1)$   $(1)$  $LCD/DLP$  جهاز عرض (3) كبل HDMI (4) شاشة HDMI

> **(ب) توصيل التلفاز**  $RCA$ كبل $(1)$ (2) جهاز تلفزيون

**3. Yhdistä virta**

(1) Virta-adapteri

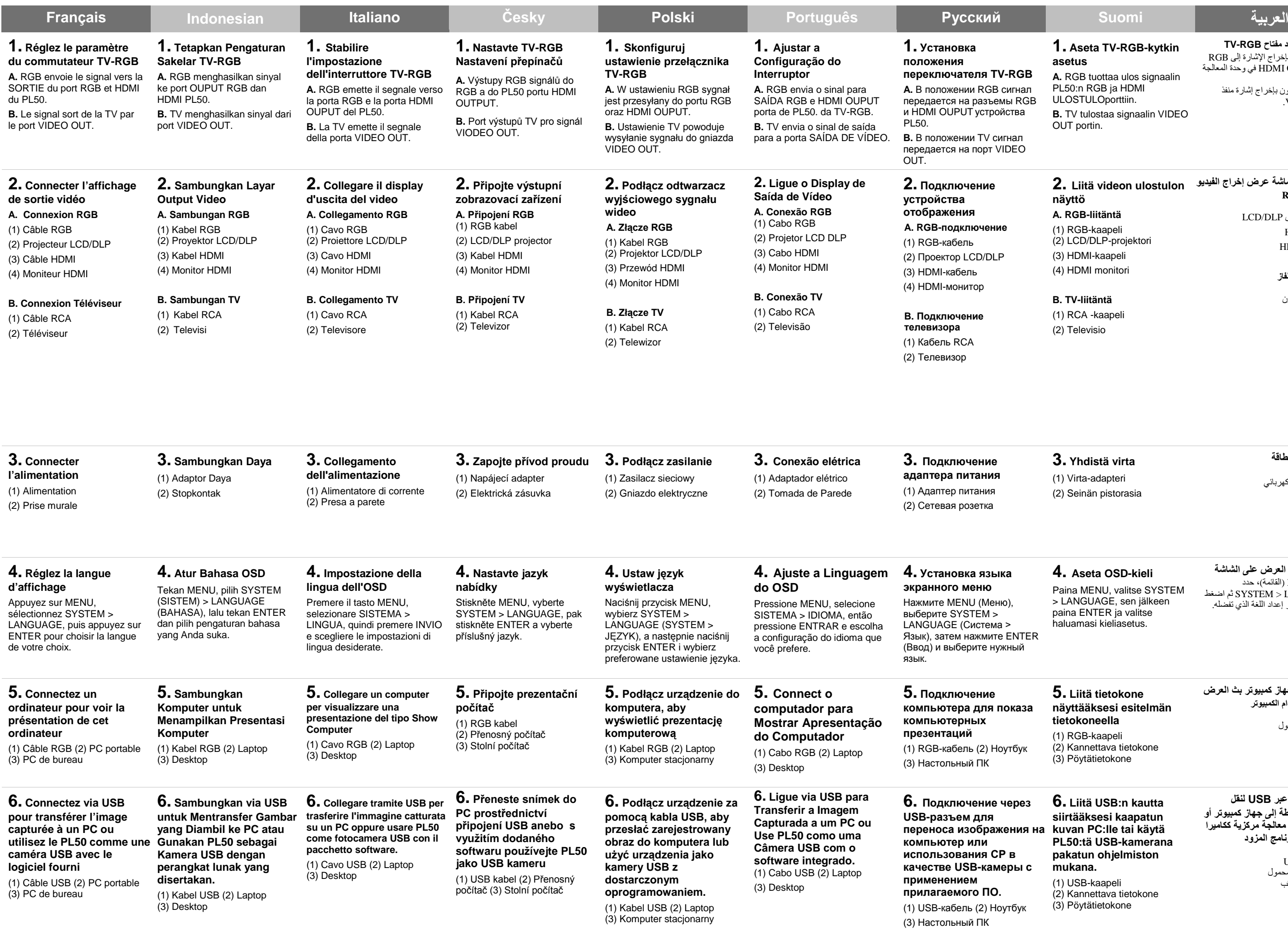

(2) Seinän pistorasia

**-**3**توصيل الطاقة** (1) محول طاقة (2) مأخذ تيار كهربائي

# **4. Aseta OSD-kieli**

Paina MENU, valitse SYSTEM > LANGUAGE, sen jälkeen paina ENTER ja valitse haluamasi kieliasetus.

**-**4 **ضبط لغة العرض على الشاشة** اضغط MENU) القائمة)، حدد LANGUAGE > SYSTEM ثم اضغط ENTER واختر إعداد اللغة الذي تفضله.

## **5. Liitä tietokone näyttääksesi esitelmän tietokoneella**

(1) RGB-kaapeli

(2) Kannettava tietokone

(3) Pöytätietokone

**-**5**توصيل جهاز كمبيوتر بث العرض التقديمي باستخدام الكمبيوتر** (1) كبل RGB (2)كمبيوتر محمول

(3) سطح مكتب

**6. Liitä USB:n kautta siirtääksesi kaapatun kuvan PC:lle tai käytä PL50:tä USB-kamerana pakatun ohjelmiston mukana.**

(1) USB-kaapeli

(2) Kannettava tietokone

(3) Pöytätietokone

**-**6**التوصيل عبر USB لنقل الصورة الملتقطة إلى جهاز كمبيوتر أو استخدام وحدة معالجة مركزية ككاميرا USB مع البرنامج المزود**

> (1) كبل USB (2) كمبيوتر محمول (3) سطح مكتب

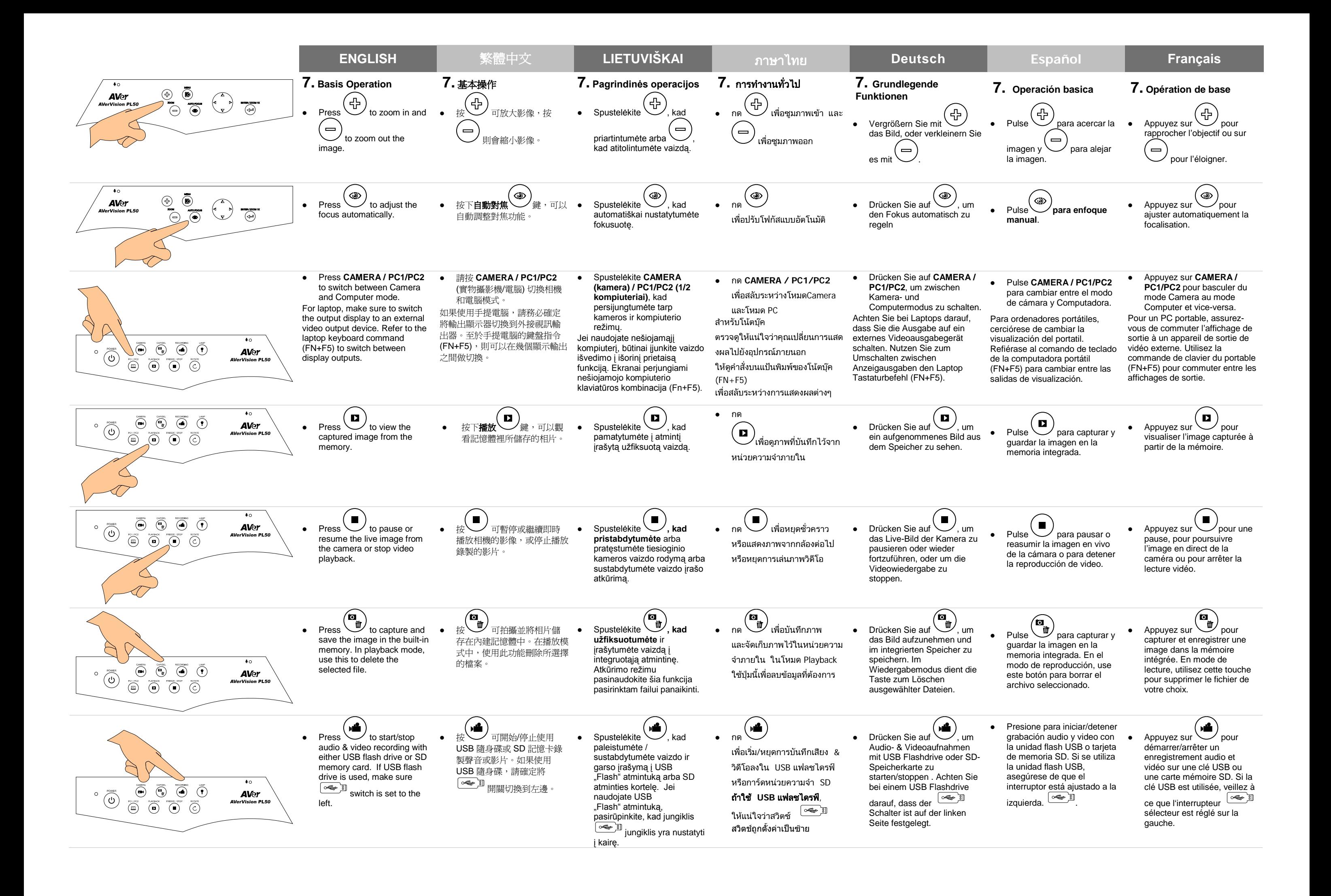

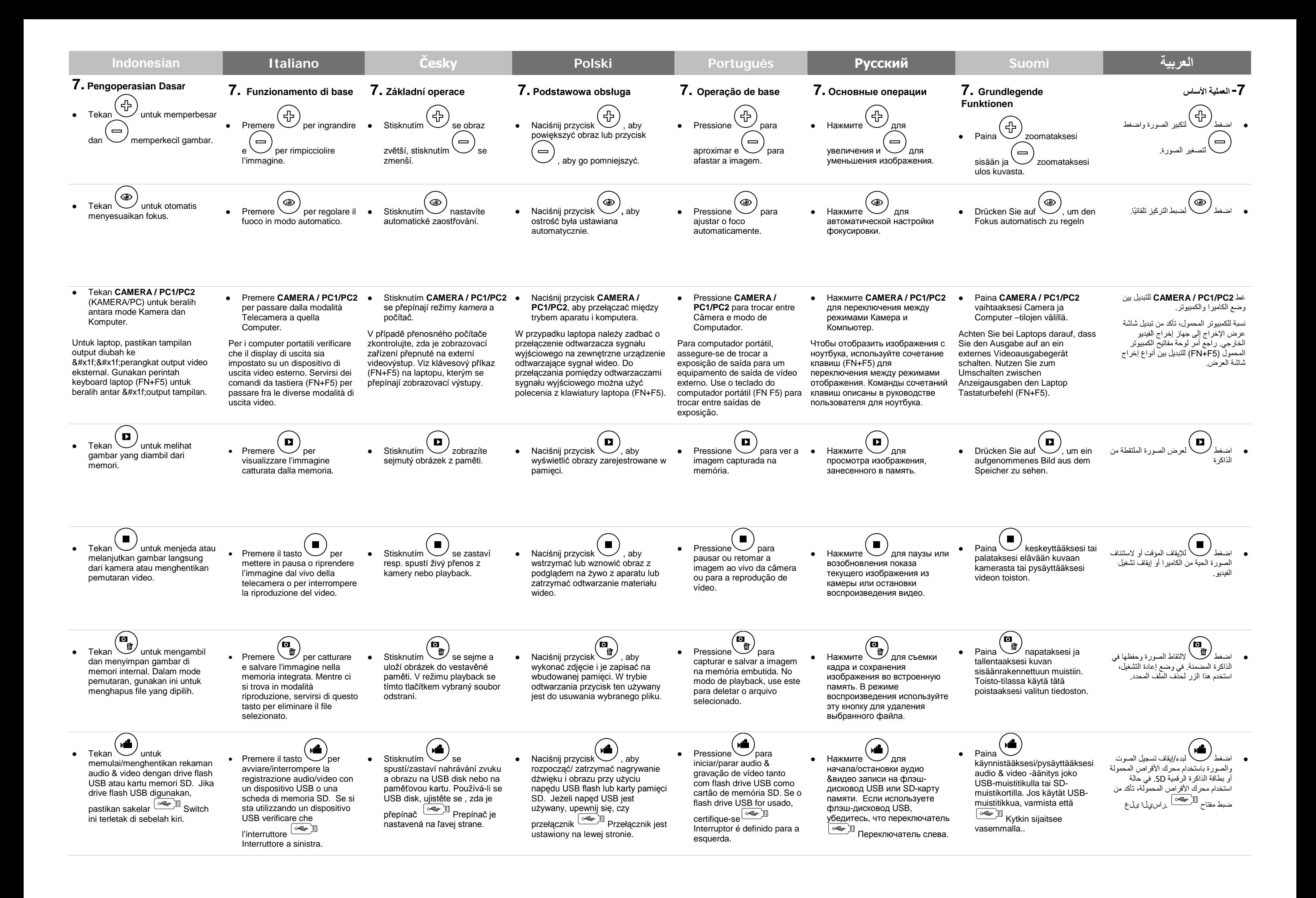